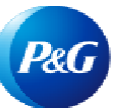

# 如何在发票状态应用程序中进行导 航?

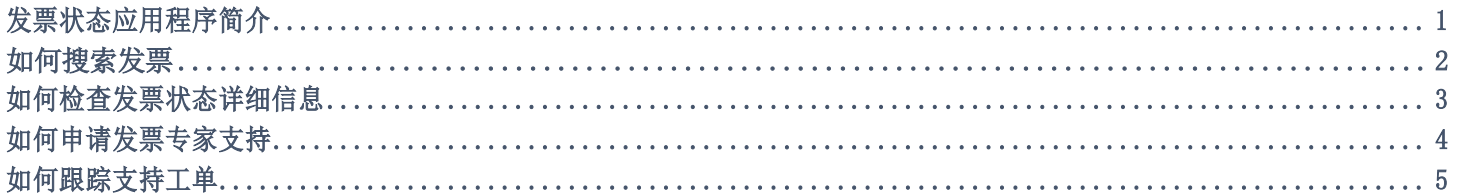

#### 通过发票状态应用程序,您可以:

- 查看并了解未付和已付发票的状态
- 使用发票编号、供应商代码和日期范围以及采购订单编号查找发票
- 为存在问题和缺失的发票申请专家支持

如要查看发票状态应用程序,请访问 <https://pgsupplier.vpn.pg.com/> 并输入您的宝洁供应商门户登录信息。

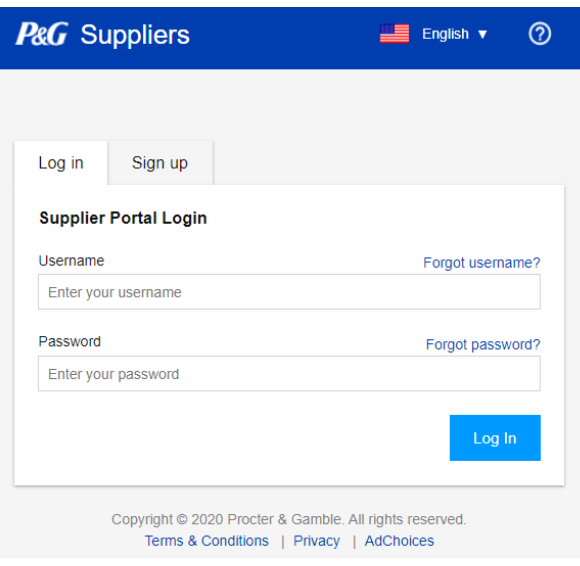

点击发票状态应用程序。

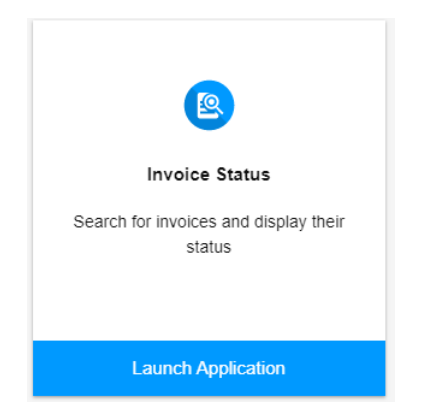

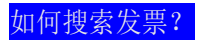

# 使用发票编号搜索

- 1. 输入发票编号。
- 2. 勾选已付和未付。
- 3. 点击搜索。

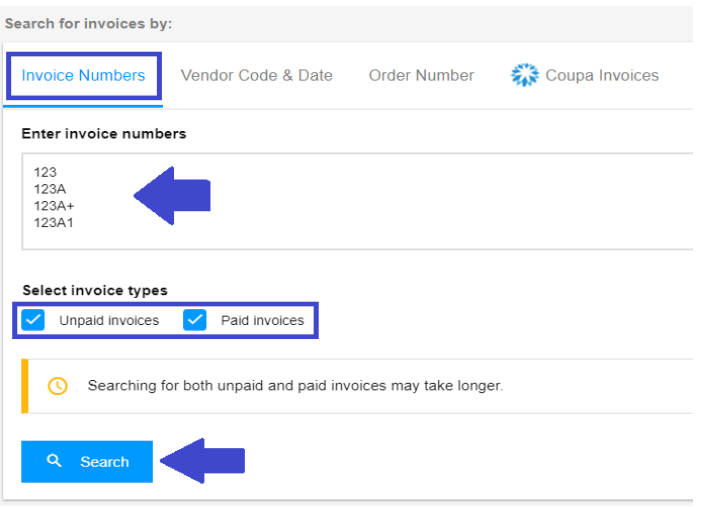

# 使用供应商代码和日期范围搜索

- 1. 点击该框以选择您要查看其发票的供应商代 码。
- 2. 从下拉菜单中筛选日期范围。
- 3. 选择您的发票类型(已付、未付或两者兼有)
- 4. 点击搜索。

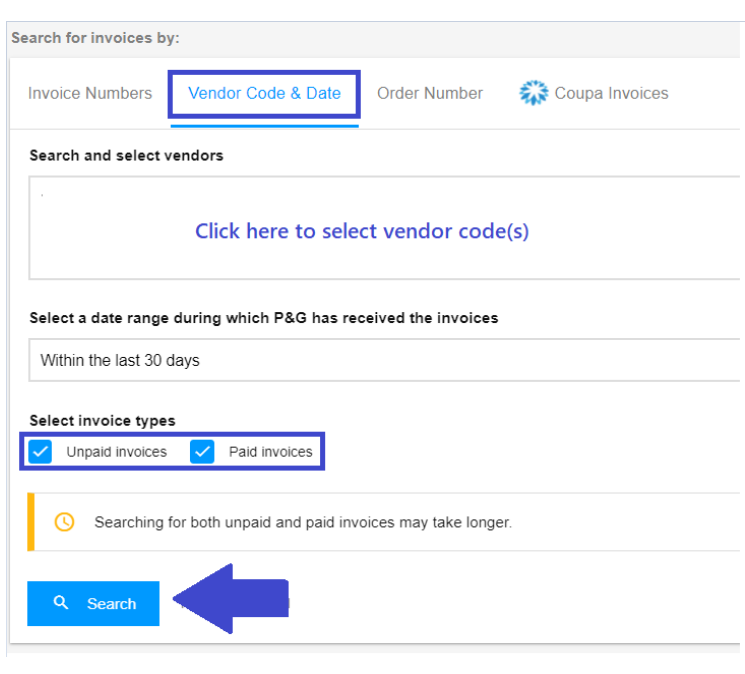

# 使用采购订单编号搜索

- 1. 输入采购订单编号
- 2. 选择相关的发票类型。
- 3. 点击搜索。

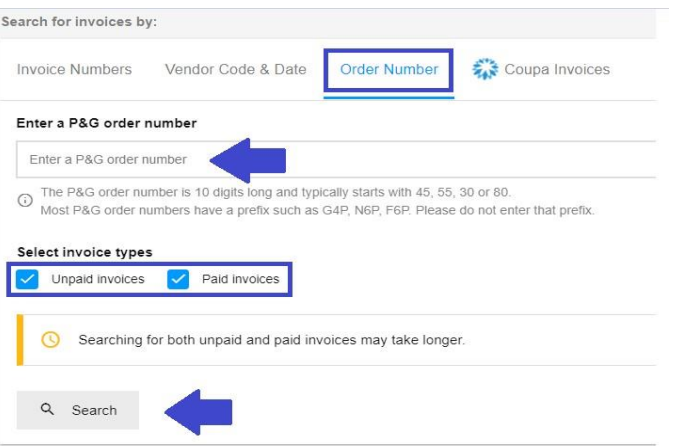

#### 搜索 Coupa 发票

Search for invoices by:

**Invoice Numbers** Vendor Code & Date

**Order Number** 

Coupa Invoices

通过 Coupa 提交的发票最初必须在 Coupa 供应商 门户中进行跟踪。

只有在 Coupa 中获得批准至少 24 小时后,Coupa 发票才会出现在发票状态应用程序中。

#### Coupa Invoices

If you entered the invoice in Coupa, then the invoice can be tracked at https://supplier.coupahost.com/invoices.

Coupa invoices become visible in this app only once they have been approved in Coupa.

如果搜索成功,将显示发票列表,包括其状态。点击导出所有结果,将报告下载到 Excel 文件中。

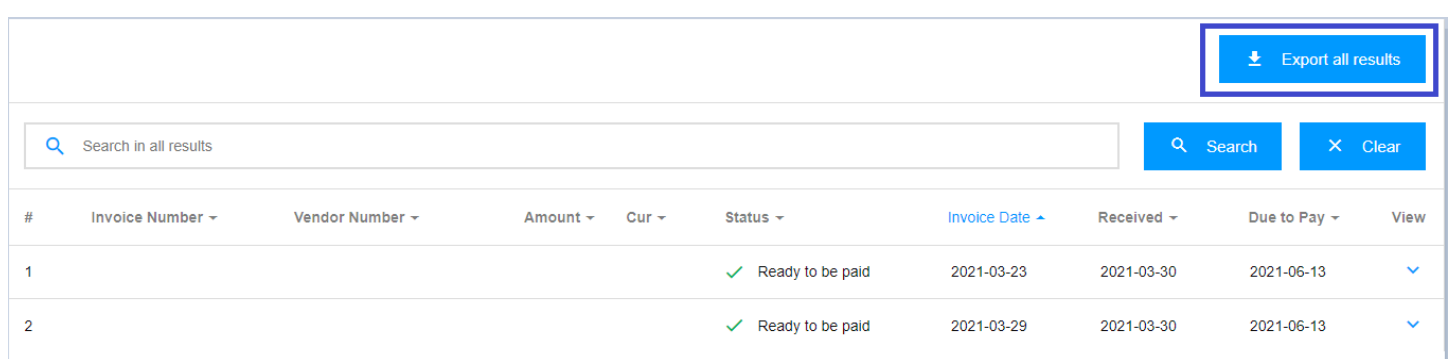

信息每 8 小时刷新一次。 供应商门户保留期为2 年。

如何查看发票状态详细信息?

点击屏幕右端的箭头,查找有关发票付款日期和状态的更多详细信息。

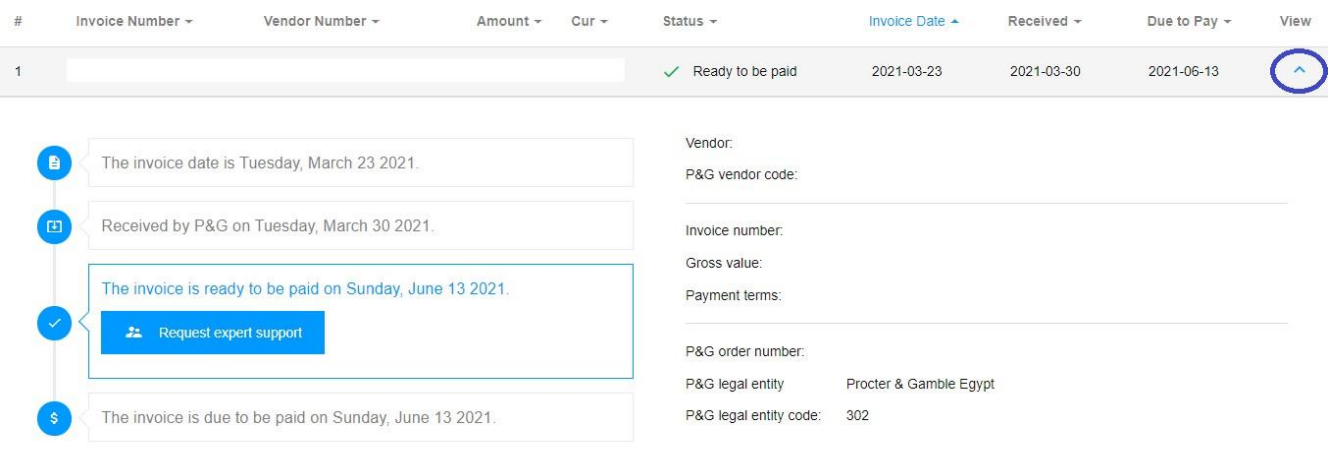

### 如何为您的发票申请专家支持?

#### 为门户中显示的发票申请专家支持

1. 如要了解有关发票状态的更多信息,只需单击申请专家支持按钮即可。

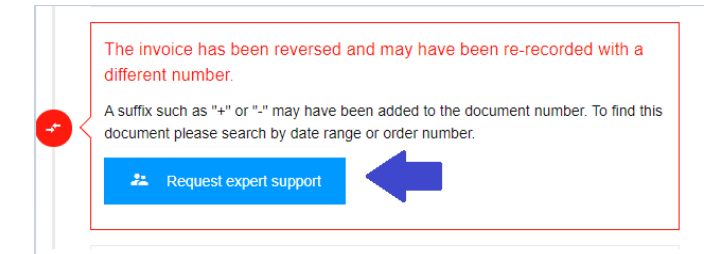

2. 点击申请专家支持按钮后,将出现一个表格。在指定字段中输入您的查询和支持工单标题,然后点击提 交。

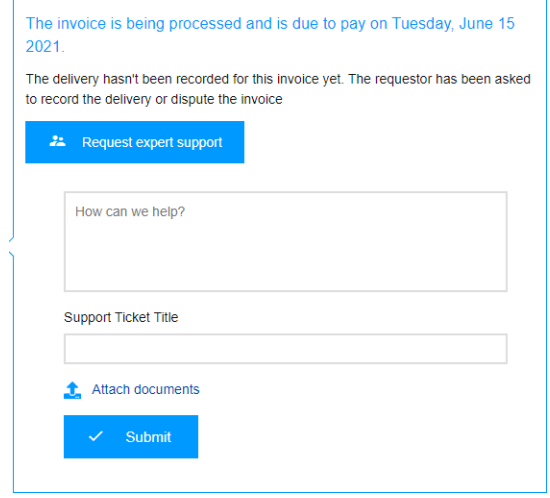

3. 提交表格后,将为您的查询创建一个工单号。您还将收到一封包含工单详细信息的电子邮件,您将能够相应 地跟踪工单状态。

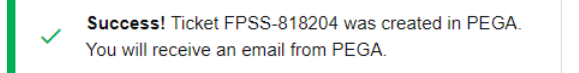

#### 为缺失的发票申请专家支持

1. 点击页面顶部的支持按钮,然后点击彻底。

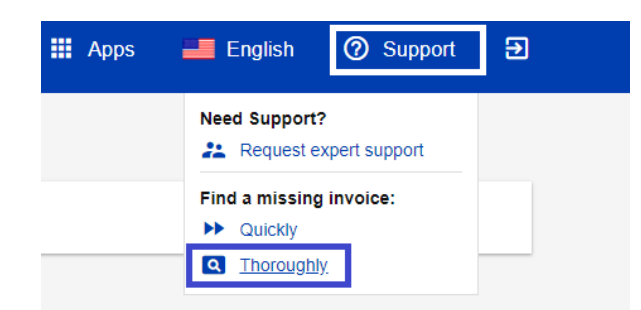

2. 您将转到缺失发票支持页面。填写表格中的字段,尤其是标有红色星号的字段,并附上缺失发票的副 本。

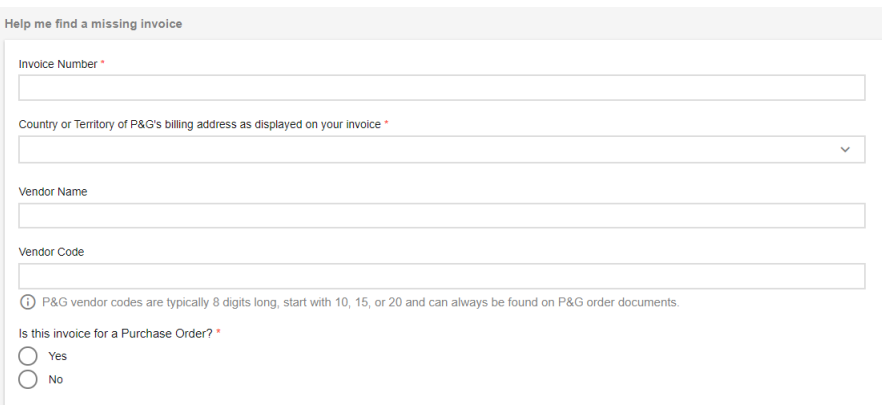

3. 填写详细信息后,点击表单底部的提交按钮。将为此申请创建一个工单号,并且此工单号也将显示出来。您将 收到一封包含工单详细信息的电子邮件,并能够相应地跟踪工单状态。

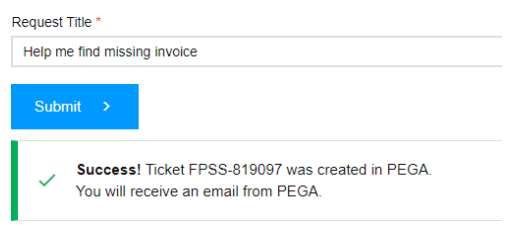

如何跟踪支持工单?

1. 转到门户应用程序主页的支持申请应用程序。

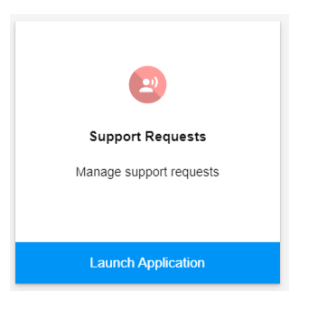

2. 在支持申请应用程序中,您将找到您提出和代表您创建的所有支持工单。

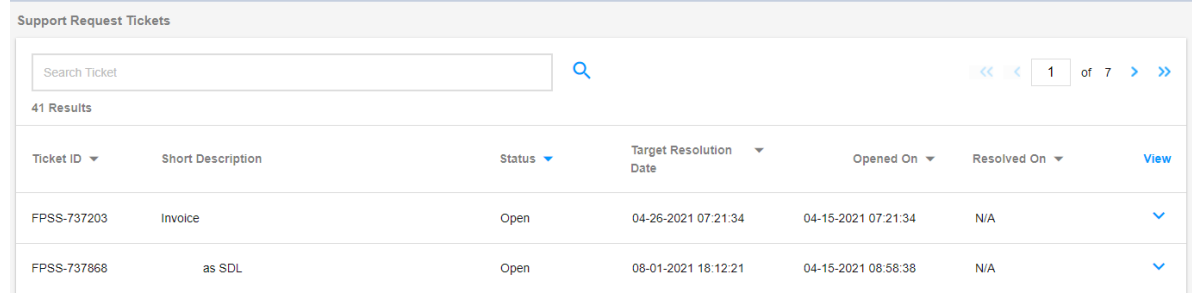